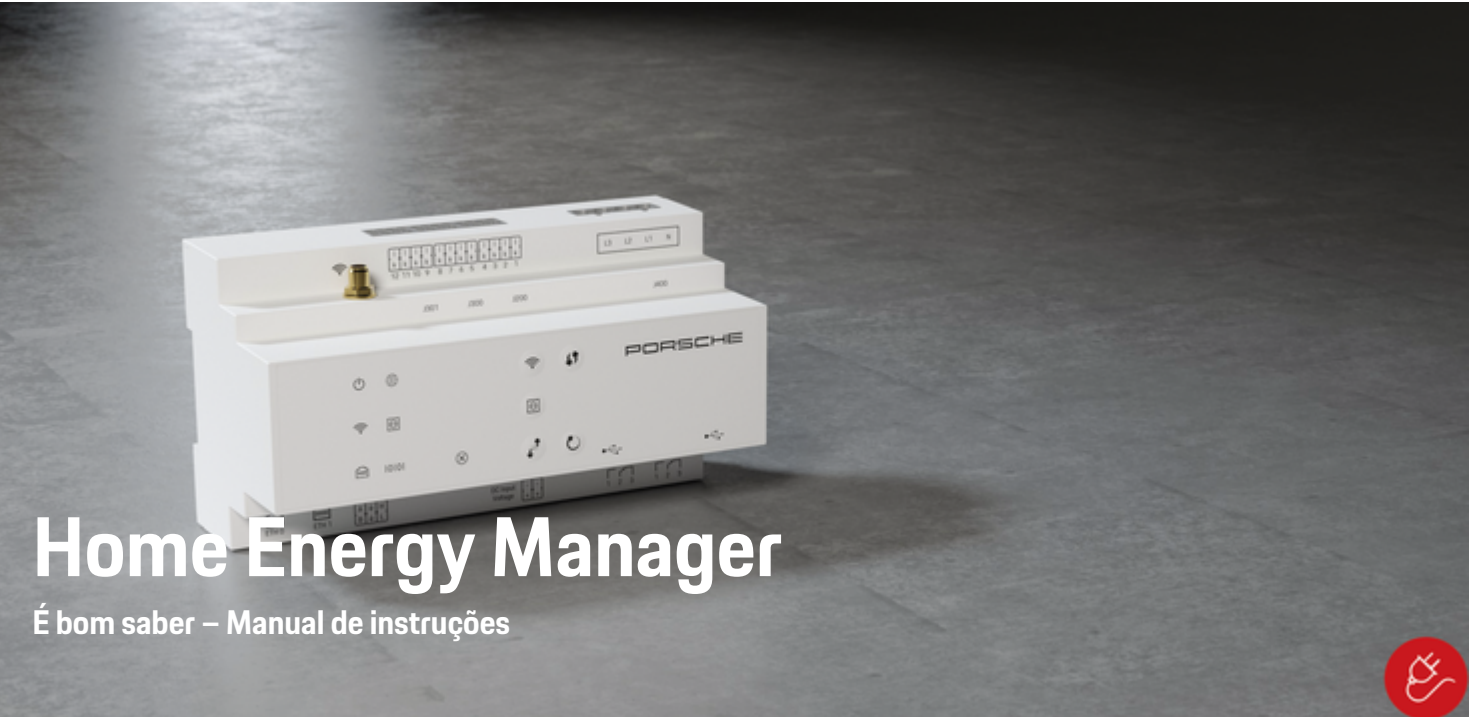

 $\spadesuit$ 

 $\bigoplus$ 

 $\bigoplus$ 

 $\bigoplus$ 

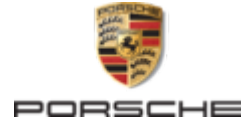

Porsche, o emblema Porsche, Panamera e Cayenne e Taycan são marcas comerciais registadas da Dr. Ing. h.c. F. Porsche AG.

#### Impresso na Alemanha.

Proibida a reimpressão ou a reprodução total ou parcial, salvo com autorização expressa e por escrito da Dr. Ing. h.c. F. Porsche AG.

© Dr. Ing. h.c. F. Porsche AG.

Porscheplatz 1

70435 Stuttgart

Germany

◈

#### **Manual de instruções**

06/2022 índice aplicável ao seu país, compare o número de artigo do carregador indicado na secção "Dados técnicos" com o número de artigo na placa de identificação do carregador.

Mantenha sempre este Manual de operações e entregue-o ao novo proprietário se vender o carregador. Devido aos diferentes requisitos de vários países, a informação nos separadores do índice deste manual será diferente. Para assegurar que lê o separador do

#### **Sugestões**

Tem quaisquer dúvidas, sugestões ou ideias relativas ao seu veículo ou a este manual? Escreva-nos: Dr. Ing. h.c. F. Porsche AG

Vertrieb Customer Relations

Porscheplatz 1 70435 Stuttgart

Germany

#### **Equipamento**

Devido ao desenvolvimento contínuo dos nossos veículos, o equipamento e as especificações podem não corresponder às ilustrações ou descrições da Porsche neste manual. Os itens do equipamento nem sempre estão de acordo com o âmbito da entrega padrão o com o equipamento específico do país. Para obter mais informações sobre a adaptação de equipamentos, contacte uma oficina especializada qualificada. A Porsche recomenda um Concessionário Porsche, dado que dispõe de pessoal qualificado e das peças e ferramentas necessárias.

 $\bigoplus$ 

 $\bigoplus$ 

Devido aos diferentes requisitos legais de cada país, o equipamento do seu veículo pode variar da descrição que é apresentada neste manual. Se o seu Porsche possuir equipamentos não descritos neste manual, a sua oficina especializada qualificada poderá informá- -lo sobre a operação e conservação corretas dos elementos em questão.

 $\overline{\phantom{0}}$  $\spadesuit$ 

# <span id="page-2-0"></span>**Sobre este manual de instruções**

### **Avisos e símbolos**

Neste manual de instruções são utilizados vários tipos de avisos e símbolos.

**A** PERIGO

Ferimentos graves ou morte

O não cumprimento dos avisos da categoria "Perigo" pode provocar ferimentos graves ou morte.

A AVISO

Possíveis ferimentos graves ou morte

O não cumprimento dos avisos da categoria "Alerta" pode provocar ferimentos graves ou morte.

## **ATENÇÃO**

Possíveis ferimentos moderados ou ligeiros

O não cumprimento dos avisos da categoria "Atenção" pode provocar ferimentos moderados ou ligeiros.

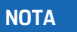

Possíveis danos no veículo

O não cumprimento dos avisos da categoria "Aviso" pode provocar danos no veículo.

#### ⋒ **Informação**

As informações adicionais são indicadas através da palavra "Informação".

- $\checkmark$  Condições que devem ser cumpridas para utilizar uma função.
- **EXECUTE:** Instruções de utilização que deve seguir.

**1.** Se uma instrução tiver vários passos, estes são numerados.

♠

**2.** Instruções de utilização que deve seguir no visor central.

g Aviso onde pode encontrar informações importantes sobre um tópico.

### **Mais informação**

Pode aceder às instruções completas no seguinte endereço: https://tinyurl.com/porsche-e-help

◈

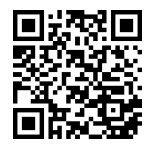

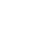

1

# **Conteúdo**

#### **[Para o Manual de instruções.](#page-4-0)**

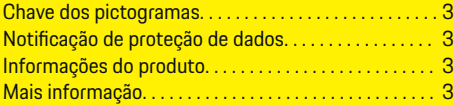

 $\bigoplus$ 

 $\overline{\bigoplus}$ 

 $\bigcirc$ 

### **[Segurança](#page-5-0)**

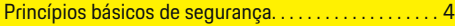

#### **[Âmbito de fornecimento](#page-6-0)**

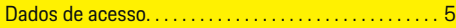

### **[Visão geral](#page-7-0)**

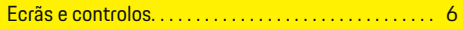

### **[Operar](#page-9-0)**

 $\color{red}\blacklozenge$ 

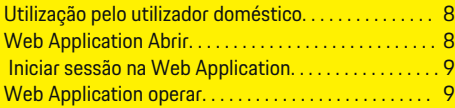

### **[Operação](#page-16-0)**

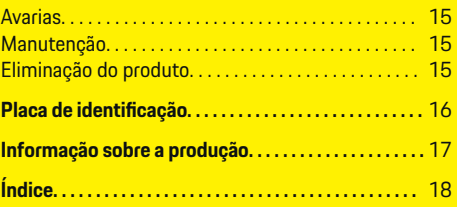

# <span id="page-4-0"></span>**Para o Manual de instruções. Chave dos pictogramas**

Dependendo do país, podem estar afixados vários pictogramas no gestor de energia.

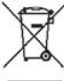

Elimine o gestor de energia em conformidade com todos os regulamentos de eliminação aplicáveis.

Risco de choque elétrico devido a utilização inadequada.

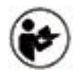

Tenha em atenção o Manual de operação e de instalação fornecido, particularmente os avisos e instruções de segurança.

Respeite todos os avisos no Manual e no gestor de energia.

# **Notificação de proteção de dados**

Para assegurar que o seu equipamento de carregamento Porsche está a comunicar corretamente e está sempre atualizado, a Porsche pode recolher e processar os seguintes dados encriptados específicos do dispositivo do equipamento de carregamento a intervalos regulares. ID do dispositivo, geração, tipo de dispositivo e versão do software.

Se pretender também ter a opção de utilizar outros servicos Porsche Connect adicionais para o equipamento de carregamento, tem de emparelhar o seu equipamento de carregamento à sua conta Porsche ID,que está disponível no distribuidor do Porsche Connect nos mercados selecionados. Enquanto utiliza serviços Porsche Connect, a Porsche recolhe e pro-

cessa os seguintes detalhes pessoais e outros dados específicos do dispositivo, para fornecer e prestar estes serviços: identificação do cliente, estatísticas, estado do dispositivo, estado da ligação e marcação de data e hora da última comunicação. Encontrará mais informação sobre os termos e condições gerais da empresa e política de privacidade em **www.porsche.com/connect-store**. A transferência regular de dados do seu equipamento de carregamento pode gerar custos adicionais com o seu prestador de serviços de Internet. Os seus dados armazenados na Porsche podem ser eliminados permanentemente utilizando a My Porsche. Devido a limitações técnicas ou legais, alguns dos serviços Porsche Connect no equipamento de carregamento Porsche não estão disponíveis em todos os países.

## **Informações do produto**

O Home Energy Manager funciona como um sistema de gestão de energia, em combinação com o equipamento de carregamento Porsche.

O gestor de energia mede e avalia individualmente a potência disponível e o consumo de energia. Através de uma interface, o gestor de energia comunica com o equipamento de carregamento Porsche. O gestor de energia transmite ao equipamento de carregamento os custos energéticos e qual a potência que deve ser disponibilizada para carregar o veículo.

Durante o carregamento, o gestor de energia atualiza a corrente de carregamento máxima disponível em tempo real com base nos últimos dados.

O eletricista qualificado configura o gestor de energia para si através de uma Web Application e define todos os valores necessários. Deste modo, a instalação elétrica existente fica protegida contra sobrecargas e permite que o seu veículo possa ser carregado com um custo baixo. O carregamento otimizado ao

nível dos custos só está disponível se forem usadas diferentes tarifas/preços de eletricidade e/ou um sistema fotovoltaico já existente.

A transmissão entre o gestor de energia e o carregador ocorre através da rede Ethernet, PLC (Powerline Communication) ou WiFi utilizando o protocolo EE-Bus.

Recomenda-se que o gestor de energia seja ligado à rede doméstica através de Ethernet. Se não tiver um modem PLC na sua rede doméstica, o gestor de energia tem de ser configurado como um servidor DHCP PLC.

- e Consulte o manual de instalação do Home Energy Manager.
- e Para obter informações sobre como configurar e operar o Home Energy Manager, consulte: https://tinyurl.com/porsche-e-help

Se necessitar de um idioma diferente, selecione o website apropriado para o seu país.

# **Mais informação**

e Pode encontrar informação adicional sobre o Home Energy Manager e a Web Application no seguinte website:

https://tinyurl.com/porsche-e-help Se necessitar de um idioma diferente, selecione o website apropriado para o seu país.

## <span id="page-5-0"></span>**Segurança**

# **Segurança Princípios básicos de segurança**

**A** PERIGO

Perigo de vida devido a tensão elétrica!

 $\bigoplus$ 

◈

◈

Existe um risco de ferimentos devidos a choque elétrico e/ou queimaduras, resultando possivelmente em morte.

- e Durante todo o trabalho, certifique-se de que a alimentação do sistema está desligada e protegida, para que não possa ser ligada inadvertidamente.
- e Não abra a caixa do gestor de energia em nenhuma circunstância.

# <span id="page-6-0"></span>**Âmbito de fornecimento**

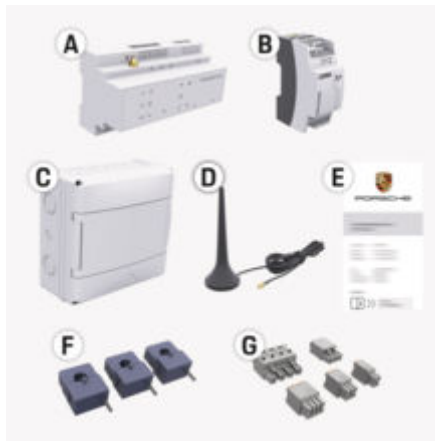

Fig. 1: Âmbito de fornecimento

- **A** Gestor de energia
- **B** Fonte de alimentação externa para fonte de alimentação
- **E** Carta com os dados de acesso

#### (i) **Informação**

Para mais informações sobre o âmbito de fornecimento e instalação, consulte o

g manual de instalação do Home Energy Manager

## **Dados de acesso**

Guarde a carta que contém os dados de acesso que recebeu na entrega do seu dispositivo. Se perder esta carta, contacte o seu Concessionário Porsche.

Os dados contidos na carta são explicados de seguida:

#### **Serial Number:**

Número de série. Indique o número de série quando contactar o serviço ao cliente ou o seu Concessionário Porsche.

#### **SSID:**

Nome da rede WiFi do gestor de energia visível no seu dispositivo (no modo hotspot)

#### **WiFi PSK:**

Palavra-passe da rede WiFi, chave de rede **PLC DPW/DAK:**

### Código de segurança PLC para ligar o gestor de energia a uma rede PLC

#### **IP Address:**

Endereço IP para abrir a Web Application através do browser do dispositivo (no modo hotspot)

#### **Hostname:**

Hostname para abrir a Web Application web através do browser do seu dispositivo. O dispositivo e o gestor de energia têm de estar na mesma rede.

#### **Password Home User:**

Palavra-passe inicial Web Application utilizador doméstico

#### **Password Tech User:**

Palavra-passe inicial Web Application serviço ao cliente

#### **EEBus Name:**

Nome do gestor de energia apresentado durante o emparelhamento

#### **EEBus SKI:**

Número de identificação (SKI) do gestor de energia apresentado durante o emparelhamento

#### **WiFi CLIENT MAC, WiFi AP MAC, ETH0 MAC, ETH1 MAC, PLC MAC, PLC MODEM MAC:**

Endereços MAC. Se a sua rede doméstica tiver um filtro de endereço MAC, terá eventualmente de aceitar estes endereços MAC.

#### **Palavra-passe da Web Application**

A palavra-passe é utilizada para iniciar sessão na Web Application.

Se perder a palavra-passe inicial, contacte o seu Concessionário Porsche.

Se perder uma palavra-passe que tenha definido, pode restaurar as palavras-passe da Web Application para as definições de fábrica, o que reativará a palavra-passe inicial.

Para restaurar todas as palavras-passe, prima simultaneamente os botões Reset (\*) e CTRL  $\neq$ no gestor de energia e mantenha-os premidos durante 5 a 10 segundos.

# <span id="page-7-0"></span>**Visão geral**

# **Visão geral Ecrãs e controlos**

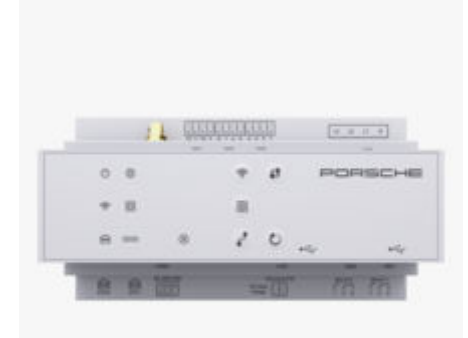

Fig. 2: Ecrãs e controlos

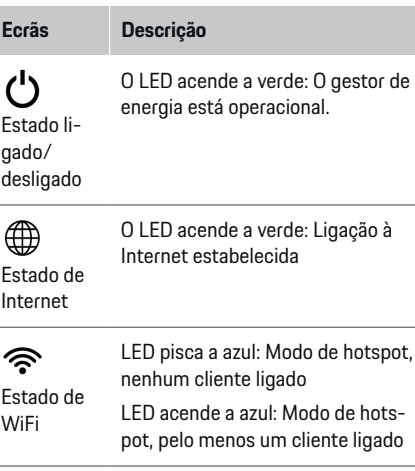

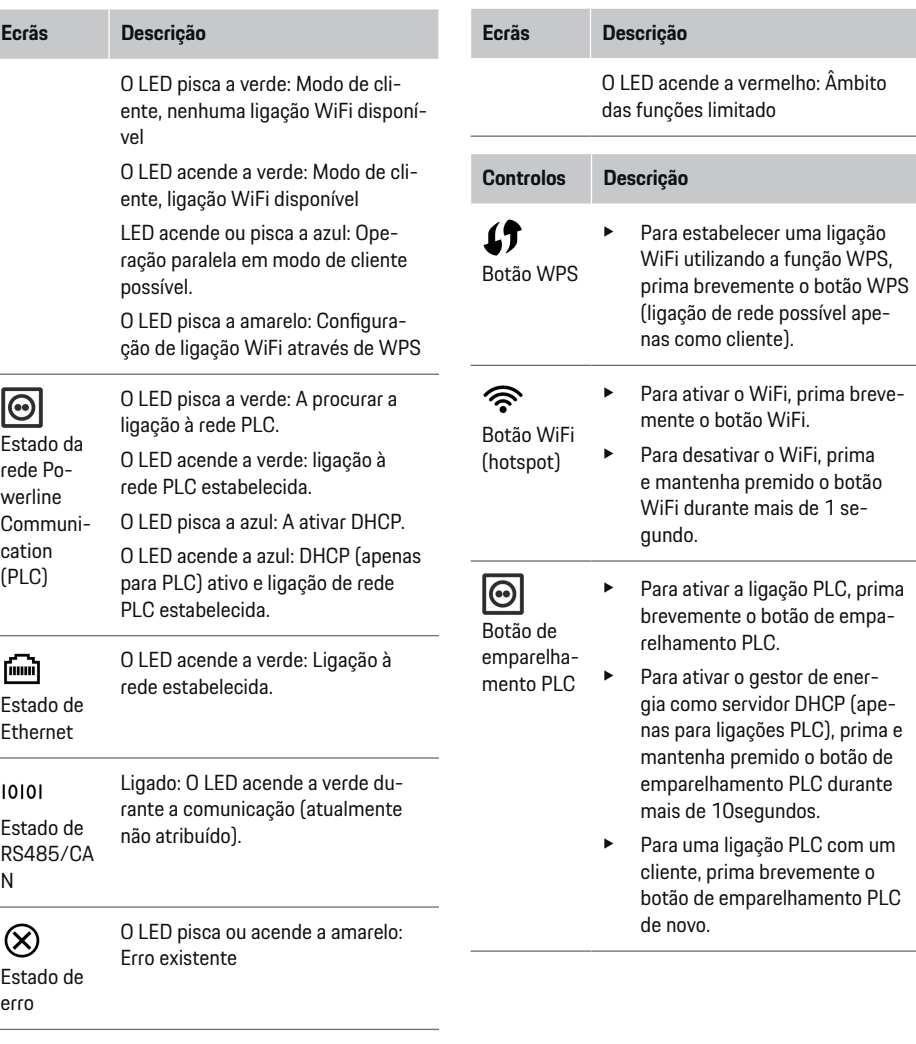

◈

 $\bigoplus$ 

◈

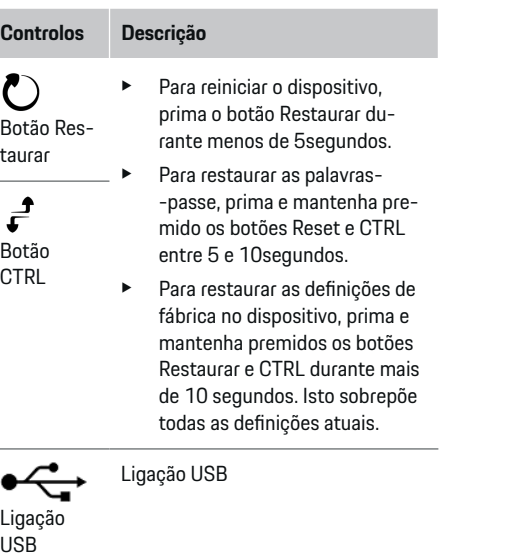

 $\bigoplus$ 

◈

e Para informações sobre opções de ligação à rede, consulte o manual de instalação do Porsche Home Energy Manager no website da Porsche, no seguinte endereço: https://tinyurl.com/porsche-e-help

7

### <span id="page-9-0"></span>**Operar**

# **Operar Utilização pelo utilizador doméstico**

A Web Application oferece um conjunto alargado de opções de configuração. Peça aconselhamento ao eletricista qualificado que efetuar a instalação e consulte os textos informativos da Web Application.

Os passos seguintes já deverão ter sido efetuados por um eletricista qualificado, para que a Web Application possa ser utilizada corretamente:

- $\angle$  A instalação inicial com as definições necessárias no assistente de instalação da Web Application foi concluída.
- $\angle$  A instalação doméstica foi efetuada, incluindo detalhes da rede elétrica, fases da rede elétrica, transformadores de corrente e consumidores de corrente.
- e Se estes passos não tiverem sido executadas ou concluídos, contacte o seu eletricista especialista local.

# **Web Application Abrir**

#### **Requisitos para a abrir a Web Application**

Tenha preparada a informação seguinte quando iniciar sessão na Web Application:

- Carta com os dados de acesso para início de sessão na Web Application
- Dados de acesso da sua rede doméstica
- Endereço IP ou nome do anfitrião do gestor de energia

A Web Application suporta os seguintes browsers:

- Google Chrome versão 57 ou posterior (recomendado)
- Mozilla Firefox versão 52 ou posterior (recomendado)
- Microsoft Internet Explorer versão 11 ou posterior
- Microsoft Edge (recomendado)
- Apple Safari versão 10 ou posterior

#### **Estabelecer uma ligação ao gestor de energia**

O gestor de energia pode ser integrado na sua rede doméstica existente (WiFi, Powerline Communication, Ethernet) durante a configuração. Depois pode aceder à Web Application com o endereço IP fornecido.

Se não estiver integrado numa rede doméstica, como alternativa pode utilizar o hotspot do gestor de energia. A função WPS também pode ser utilizada para emparelhar o gestor de energia com a rede doméstica existente, por exemplo com um router de rede.

Recomenda-se uma ligação direta ao router através de um cabo Ethernet, em alternativa uma ligação PLC a um modem PLC.

Para obter informações sobre a criação de ligações de rede, consulte o

g Manual de instalação do Home Energy Manager.

♠

#### **Abrir a Web Application Abrir através de uma ligação de rede existente**

- $\sqrt{\phantom{a}}$  O seu dispositivo e o gestor de energia estão localizados na mesma rede (WiFi, PLC ou Ethernet).
- **1.** Abrir o browser.
- **2.** Introduzir o endereço IP que foi atribuído durante a configuração na barra de endereços do seu browser.

**– ou –**

Introduzir o nome do anfitrião do gestor de energia na barra de endereços do seu browser.

Nota: Alguns routers permitem o acesso utilizando o nome do anfitrião.

#### **Abrir a Web Application através do hotspot**

O gestor de energia tem um ponto de acesso sem fios (hotspot), protegido por palavra-passe e que necessita de início de sessão manual. Um dispositivo que suporte WiFi pode ligar-se ao hotspot e aceder à Web Application do gestor de energia. Na Web Application, pode ocorrer a integração na rede doméstica em qualquer altura.

◈

Para obter informações sobre como estabelecer uma ligação ao hotspot, consulte o

g Manual de instalação do Home Energy Manager.

### **Abrir a Web Application através de WiFi (função WPS)**

O gestor de energia pode ser emparelhado com uma rede doméstica existente (por exemplo, router de rede) utilizando a função WPS, sem introduzir uma palavra-passe.

Para obter informações sobre como utilizar a função WPS, consulte o

<span id="page-10-0"></span>g Manual de instalação do Home Energy Manager.

#### **Redirecionar para a Web Application**

#### **Informação**

Dependendo do browser que estiver a utilizar, a Web Application não abre de imediato, mas será apresentada em primeiro lugar uma nota sobre as definições de segurança do browser.

- **1.** Na mensagem de aviso do browser apresentada, selecione **Avançadas**.
- **2.** Na caixa de diálogo seguinte, selecione **Adicionar exceção**.
	- **→** O certificado SSL é confirmado e a Web Application abre.

### **Iniciar sessão na Web Application**

Estão disponíveis dois utilizadores para iniciar sessão na Web Application: **Utilizador doméstico** e **Serviço ao cliente**.

O utilizador **Serviço ao cliente** destina-se ao eletricista qualificado que configura o gestor de energia.

Os passos seguintes já deverão ter sido efetuados por um eletricista qualificado, para que a Web Application possa ser utilizada corretamente:

 $\checkmark$  Instalação inicial com as definições necessárias da Web Application.

O início de sessão na Web Application para utilização doméstica é efetuado com o utilizador **utilizador doméstico**. Nem todas as definições de configuração do gestor de energia estão disponíveis para o utiliza-

dor doméstico. Os utilizadores domésticos podem ver as definições autorizadas pelo utilizador serviço ao cliente, mas não as podem editar.

#### **Iniciar sessão na Web Application**

- Os dados de acesso estão disponíveis.
- **1.** Selecione o utilizador **Utilizador doméstico**.
- **2.** Introduza a palavra-passe (apresentada como **palavra-passe do utilizador doméstico** na carta que contém os seus dados de acesso).

Pode aceder às instruções completas no seguinte endereço:

https://tinyurl.com/porsche-e-help

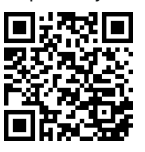

## **Web Application operar**

Ao utilizar a Web Application, pode ver definições adicionais e informação detalhada sobre a gestão de energia.

#### G) **Informação**

#### **Os avisos legais e as políticas de privacidade** que

contêm informações sobre conteúdos de terceiros e licenças podem ser acedidos em qualquer altura através da ligação correspondente na Web Application.

#### $(i)$ **Informação**

Após 25 minutos de inatividade, a sessão do utilizador termina automaticamente na Web Application.

#### **Visão geral**

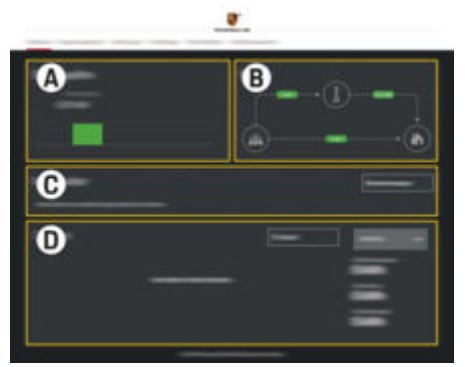

Fig. 3: Visão geral da aplicação web

#### **A Fontes de energia**

Apresenta as fontes de energia disponíveis, por exemplo, a rede elétrica ou o sistema fotovoltaico, e a quantidade de eletricidade que fornecem.

Rede elétrica: Indica a potência de corrente da rede elétrica que está a ser consumida no local de utilização.

Fotovoltaico (desde que existente e configurado): indica a potência atual gerada pelo sistema fotovoltaico (ou outros geradores de energia doméstica).

**B Fluxo de corrente**

O fluxo de eletricidade das fontes de energia para o local de utilização é ilustrado esquematicamente (por exemplo, flui da rede elétrica para o local de utilização, flui do sistema fotovoltaico para a rede elétrica e local de utilização).

#### <span id="page-11-0"></span>**C Consumidores de energia**

Apresenta os seus consumidores de corrente configurados e os dispositivos EE-Bus e o respetivo consumo atual de eletricidade. O ecrã é atualizado a cada 5 segundos.

#### **D Energia**

Visualiza o resumo de energia das fontes de energia e consumidores individuais durante um determinado período. Selecione um período (**Hoje**, **Semana atual**, **Mês atual**, **Ano atual**) da lista.

**Consumo total**: o consumo total de energia de todos os consumidores de corrente configurados ao longo do seu período escolhido.

**Compensação de alimentação**: a compensação pela energia de alimentação gerada pelo sistema fotovoltaico.

**Potência alimentada do sistema fotovoltaico**: a energia do sistema fotovoltaico alimentada na rede elétrica.

**Potência gerada pelo sistema fotovoltaico**: o total da eletricidade gerada pelo sistema fotovoltaico.

Selecione o botão **História** para ver informação mais detalhada sobre o resumo de energia dos consumidores de corrente individuais.

### **Gestor de energia**

Para que o gestor de energia coordene os processos de carregamento, o gestor de energia necessita de informação

- sobre a sua tarifa
- sobre a distribuição de energia, caso sejam utilizados vários carregadores

As funções podem ser ativadas e desativadas.

#### **Introduzir definições de tarifas**

Para obter informações sobre as definições de tarifas, consulte o

g manual de instalação do Home Energy Manager.

#### **Ativar o carregamento otimizado**

Para obter informações sobre a ativação de carregamentos otimizados ao nível de custos e otimização do consumo próprio, consulte o

g manual de instalação do Home Energy Manager.

#### **Ver histórico de energia**

Selecione aqui a fonte de energia ou consumidor de corrente cujo histórico de energia deseja ver (em quilowatt-hora por intervalo de tempo) ao longo de um período configurável livremente. Os custos para este período de tempo são calculados com base nos dados da sua tarifa.

Se for configurado também um sistema fotovoltaico, pode ver a informação seguinte:

**Potência gerada pelo sistema fotovoltaico**: total da eletricidade gerada pelo sistema fotovoltaico

**Potência utilizada do sistema fotovoltaico**: eletricidade consumida do sistema fotovoltaico

**Potência alimentada do sistema fotovoltaico**: energia do sistema fotovoltaico alimentada na rede elétrica

**Compensação de alimentação**: compensação da energia fornecida gerada pelo sistema fotovoltaico

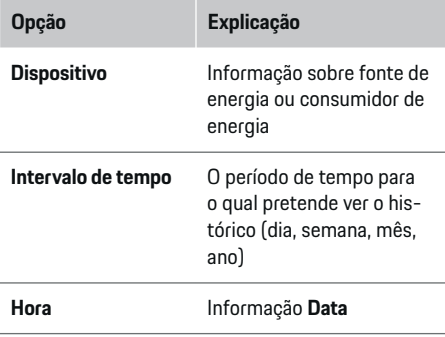

#### $(i)$ **Informação**

As medições do histórico não estão em conformidade com os regulamentos de calibragem, pelo que podem diferir ligeiramente dos valores reais. Estas medições não deverão ser utilizadas para calcular os custos de eletricidade.

A Porsche não assume qualquer responsabilidade e não emite qualquer garantia da precisão destes valores.

#### **Ligações**

Para ter uma visão geral de todas as possibilidades de ligação, consulte o

▷ manual de instalação do Home Energy Manager.

Para utilizar toda a gama de funções do gestor de energia, é necessária uma ligação à Internet.

#### <span id="page-12-0"></span>G) **Informação**

Se o seu dispositivo estiver na rede doméstica, já não consegue aceder à Web Application através do endereço IP do hotspot (192.168.9.11) ou do endereço DNS (https://porsche-hem/), mas apenas através do endereço IP atribuído automaticamente ou utilizando o nome do anfitrião (https://porsche.hem).

- − Entradas de endereço de IP existentes:
	- − Web Application: **Definições** e **Manutenção**

#### e **Informação da ligação**

- − Router de rede
- − Entradas de nome do anfitrião existentes:
	- − Web Application: **Definições** e **Manutenção** e **Informação da ligação**
	- − Carta com os dados de acesso

#### **Informação** (i)

Na Web Application, desative apenas a ligação ao hotspot se for possível estabelecer uma ligação a uma rede doméstica.

#### **Através de WiFi**

Para obter informações sobre como estabelecer uma ligação à rede WiFi, consulte o

g manual de instalação do Home Energy Manager.

#### **Gerir redes WiFi**

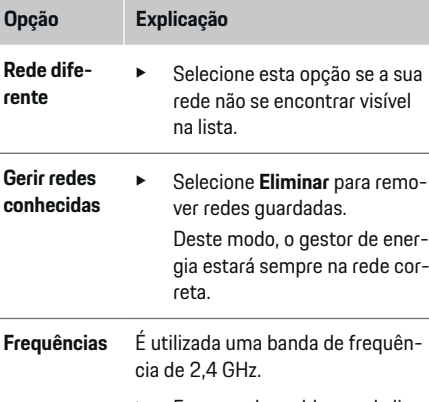

Em caso de problemas de ligação, desative a banda de frequência 5-GHz no router de rede ou mude da seleção automática de canal para um canal fixo livre.

#### **Desligar da rede**

- **1.** Selecionar a rede que está ligada atualmente.
- **2.** Selecione **Desligar** para desligar da rede WiFi.

#### **Através do hotspot**

Para obter informações sobre como estabelecer uma ligação ao hotspot, consulte o

▷ manual de instalação do Home Energy Manager.

## **Über Powerline Communication (PLC)**

Para obter informações sobre como estabelecer uma ligação à rede PLC, consulte o

g manual de instalação do Home Energy Manager.

### **Através de Ethernet**

Para obter informações sobre como estabelecer uma ligação Ethernet, consulte o

g manual de instalação do Home Energy Manager.

#### **Ligar um perfil de utilizador**

Para obter informações sobre como associar o perfil de utilizador à conta Porsche ID, consulte o g manual de Instalação do Home Energy Manager.

### **Definições**

#### **Sistema**

ger.

#### **Alterar palavra-passe**

Altera a palavra-passe para iniciar sessão na Web Application. A nova palavra-passe escolhida substitui a palavra-passe inicial da carta que contém os dados de acesso.

**EXEC** Selecione **Alterar** e introduza uma nova palavra--passe.

#### **Definir o idioma e o país/data e hora**

e Para obter informações sobre as definições de idioma e país, bem como data e hora, consulte o g Manual de instalação do Home Energy Mana-

#### <span id="page-13-0"></span>**Operar**

#### **Moeda**

Se mudar aqui para uma moeda diferente, altera a moeda utilizada até ao momento na interface de utilizador (por exemplo, nas definições de tarifas). Os valores das tarifas existentes são aplicados para esta moeda, contudo, não são convertidos para a nova moeda.

#### **Restaurar palavras-passe personalizadas**

A ativação desta função restaura todas as palavras- -passe com as palavras-passe iniciais, da carta que contém os seus dados de acesso.

Adicionalmente, são restauradas as definições de rede e eliminados os perfis de rede guardados.

Recomendamos a criação de um backup das suas definições antes de as restaurar.

g Consultar o manual de instalação do Home Energy Manager.

#### **Assistência**

#### **Ver informação de dispositivo e de ligação**

Esta informação baseia-se nos dados do dispositivo ou da ligação de rede existente, tais como:

- o número da versão de software (muda com cada atualização de software)
- os endereços IP com os quais o gestor de energia pode ser acedido

O seu Serviço Porsche irá necessitar destes dados caso haja uma mensagem de erro.

#### **Transferir atualizações de software**

O gestor de energia pode ser atualizado com a mais recente versão de software de modo automático ou manualmente.

Pode ver a versão de software instalada atualmente em **Informação de dispositivo**.

#### **Transferência automática**

#### (i) **Informação**

Para atualizações de software automáticas, o gestor de energia tem de estar ligado à Internet.

Quando esta função está ativada, as atualizações de software são instaladas automaticamente.

e Ativar **Atualizações de software automáticas**.

#### **Transferência manual**

Como alternativa às atualizações automáticas, pode fazer uma pesquisa manual de uma atualização de software.

- **Opção 1**: Atualizar utilizando a ligação à Internet existente do gestor de energia
- **1.** Selecione **Procurar atualizações de software**.
	- **→** Ocorre uma pesquisa de novas atualizações de software em segundo plano. Estão disponíveis para transferir novas atualizações de software.
- **2.** Iniciar a transferência da atualização de software.
- **3.** Instalar a atualização de software.
- **Opção 2**: Atualizar sem ligação à Internet do gestor de energia
- $\sqrt{ }$  O gestor de energia e o seu dispositivo estão localizados na mesma rede.
- **1.** Abrir https://tinyurl.com/porsche-e-help no browser do dispositivo e aceder à página de atualização do software do hardware de carrega-

mento. Pode encontrar as atualizações de software ao selecionar o Home Energy Manager e introduzir o número de série.

- **2.** Procurar a versão de software atual e fazer a transferência para o seu dispositivo.
- **3.** Na Web Application, selecionar **Carregar ficheiro de atualização**.
- **4.** Navegar até ao ficheiro de fazer transferência.
- **5.** Na caixa de diálogo, selecionar **Iniciar atualização**.
	- A atualização de software é transferida e instalada. O sistema será reiniciado.

#### **Guardar e repor cópias de segurança**

As definições da sua configuração e os dados introduzidos anteriormente podem ser guardados utilizando um backup. Com a cópia de segurança pode repor estas definições se necessário, por exemplo, após restaurar para as definições de fábrica. As cópias de segurança podem ser criadas automaticamente (recomendado) e manualmente.

#### **Cópia de segurança automática**

Quando esta função está ativada, as cópias de segurança são guardadas automaticamente no dispositivo de armazenamento USB ligado.

- **1.** Insira o dispositivo de armazenamento USB numa das duas ligações USB do gestor de energia. O pré-requisito é que o dispositivo de armazenamento USB tenha um sistema de ficheiros ext4 ou FAT32.
- **2.** Ativar a função.

#### <span id="page-14-0"></span>**3. Atribuir palavra-passe**: Introduzir palavra-passe.

- A palavra-passe protege os seus dados e tem de ser introduzida quando importa ou repõe o backup.
- **Informação** (i)

Continua a ser possível efetuar cópias de segurança manuais.

#### **Cópia de segurança manual**

Com uma cópia de segurança manual, os dados podem ser guardados num dispositivo.

- $\checkmark$  O gestor de energia e o seu dispositivo estão localizados na mesma rede.
- **1. Atribuir palavra-passe**: Introduzir palavra-passe.
	- A palavra-passe protege os seus dados e tem de ser introduzida quando importa ou repõe o backup.
- **2.** Selecionar **Criar cópias de segurança**.
- **3.** Naveguar até ao local de armazenamento.
- **4.** Guardar o ficheiro de backup.

#### **Repor um backup**

- **1.** Selecionar **Repor a última cópia de segurança**.
- **2.** Navegue até ao ficheiro da cópia de segurança e carregue-o.
- **3.** Introduzir a palavra-passe que utilizou para guardar o ficheiro de backup.

#### **Reiniciar o sistema**

Se as aplicações do gestor de energia não estiverem a ser executadas corretamente, recomendamos que reinicie o dispositivo.

e Selecionar **Reiniciar**.

Em alternativa, pode iniciar o reinício no próprio dispositivo.

g Consultar o manual de instalação do Home Energy Manager.

#### **Diagnóstico**

Pode ver aqui as mensagens de erro existentes do gestor de energia.

- e Selecionar **Atualizar** para verificar a existência de mensagens de erro no sistema.
	- **→** As mensagens de erro existentes são apresentadas na Web Application.

Pode transferir informação de estado e de erro. Esta informação também pode ser disponibilizada a um Concessionário Porsche.

#### **1.** Selecionar **Transferir ficheiro de diagnóstico**.

**2.** Navegue até à localização de armazenamento e guarde o ficheiro.

#### **Instalação doméstica**

O tipo de utilizador **utilizador doméstico** pode adicionar e remover aqui consumidores de corrente. Outras ligações e alterações só podem ser efetuadas pelo utilizador **Serviço ao cliente**.

#### Œ **Informação**

Se a instalação doméstica for repetida, as definições introduzidas são guardadas automaticamente após 1 minuto de inatividade (sem um carregamento ativo dos carregadores emparelhados).

Para obter informações sobre proteção contra sobrecarga, consulte o

- g Manual de instalação do Home Energy Manager.
- $\checkmark$  Sessão iniciada na aplicação web como utilizador doméstico.
- e Configure a instalação doméstica. A **Instalação doméstica** cobre os seguintes pontos, entre outros:
	- Configurar o gestor de energia para os consumidores de corrente
	- Priorizar e gerir os processos de carregamento se utilizar vários carregadores
	- Ativar funções, tais como **Proteção de sobrecarga**, **Otimização de consumo próprio** e **Carregamento de custo otimizado**

#### **Introduzir fases elétricas**

As definições de fases da rede elétrica só podem ser introduzidas pelo utilizador **Serviço ao cliente**.

g Consulte o manual de instalação do Home Energy Manager.

#### **Atribuir transformador de corrente**

As definições do transformador de corrente só podem ser introduzidas pelo utilizador **Serviço ao cliente**.

g Consulte o manual de instalação do Home Energy Manager.

### **Configurar fontes de energia**

As definições da fonte de energia só podem ser introduzidas pelo utilizador **Serviço ao cliente**.

 $\bigoplus$ 

◈

♠

▷ Consulte o manual de instalação do Home Energy Manager.

#### **Introduzir consumidores de corrente**

Introduza aqui todos os consumidores de corrente (por exemplo, garagem, sauna) e dispositivos EEBus existentes (por exemplo, carregador Porsche Mobile Charger Connect e Porsche Mobile Charger Plus). Os transformadores de corrente são atribuídos de acordo com as fases utilizadas.

g Consulte o manual de instalação do Home Energy Manager.

# <span id="page-16-0"></span>**Operação**

## **Avarias**

- e Se o gestor de energia não funcionar corretamente, reinicie-o.
- ▶ Se a falha persistir, contacte um Concessionário Porsche.

◈

◈

# **Manutenção**

O gestor de energia não necessita de manutenção. Para garantir a funcionalidade completa e o funcionamento fiável do gestor de energia, certifique-se de que tem sempre instalado o software mais recente.

e Instale as atualizações de software através da Aplicação web.

## **Eliminação do produto**

- Os dispositivos elétricos/eletrónicos e as  $\cancel{R}$ 
	- baterias podem ser entregues num ponto
	- de recolha ou numa centro de gestão de resíduos.
- e Não elimine dispositivos elétricos/eletrónicos ou baterias com os resíduos domésticos.
- e Elimine os dispositivos elétricos/eletrónicos e baterias de acordo com os regulamentos de proteção ambiental aplicáveis.
- e Se tiver perguntas sobre a eliminação, contacte um Concessionário Porsche.

♠

# <span id="page-17-0"></span>**Placa de identificação**

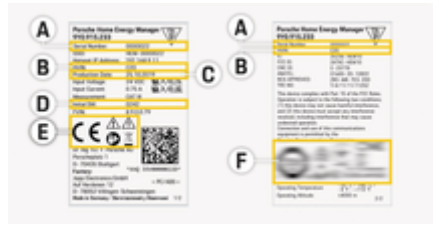

 $\bigoplus$ 

◈

◈

Fig. 4: Placa de identificação (exemplo)

- **A** Número de série
- **B** Número de identificação da versão do hardware
- **C** Data de fabrico
- **D** Software inicial
- **E** Pictogramas ( $\triangleright$  [Consulte o capítulo "Chave dos](#page-4-0) [pictogramas" na página 3.](#page-4-0))
- **F** Sinais de certificação

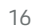

# <span id="page-18-0"></span>**Informação sobre a produção**

 $\bigoplus$ 

◉

### **Declaração de conformidade**

# $C \in$

O gestor de energia tem um sistema de rádio. O fabricante destes sistemas de rádio declara que este sistema de rádio cumpre com as especificações para a sua utilização conforme a Diretiva 2014/53/EU. O texto completo da Declaração de conformidade UE está disponível no website da Porsche, no seguinte endereço:

**https://tinyurl.com/porsche-docs**

# <span id="page-19-0"></span>**Índice**

# **Índice**

# **A**

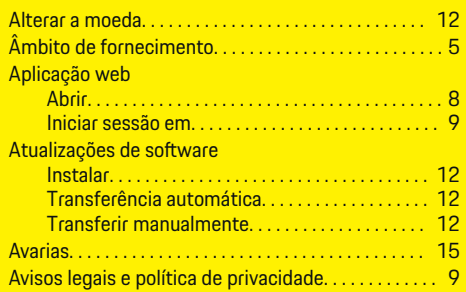

# **B**

**C**

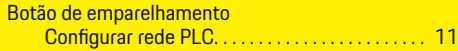

 $\bigcirc$ 

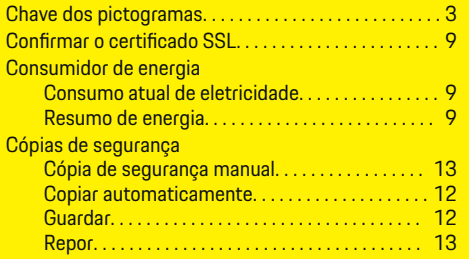

## **D**

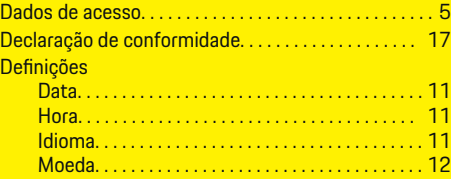

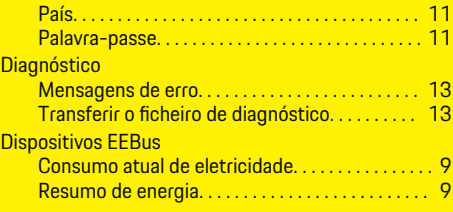

 $\bigoplus$ 

# **E**

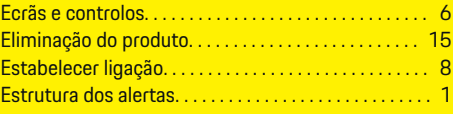

### **F**

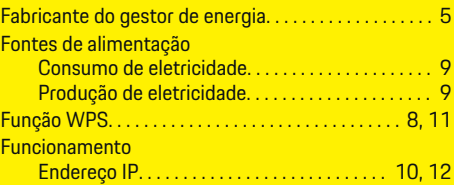

# **G**

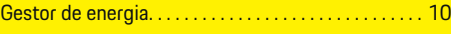

# **H**

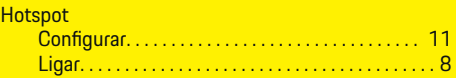

### **I**

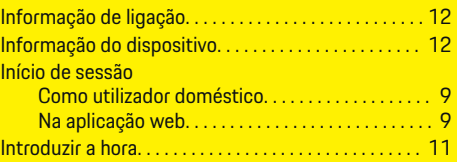

 $\overline{\bigoplus}$ 

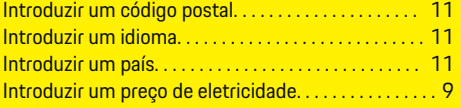

## **L**

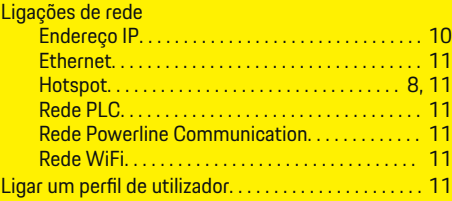

# **M**

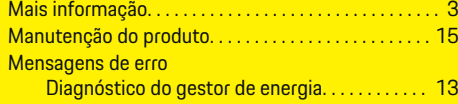

 $\hat{\mathbf{\blacklozenge}}$ 

# **N**

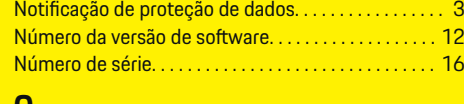

#### **O**

Otimização de consumo próprio. . . . . . . . . . . . . . . . [9](#page-10-0)

# **P**

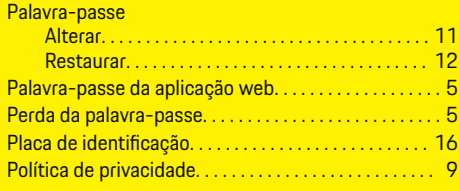

18

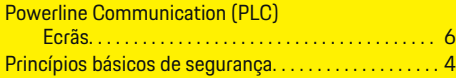

 $\bigoplus$ 

 $\overline{\bigoplus}$ 

# **R**

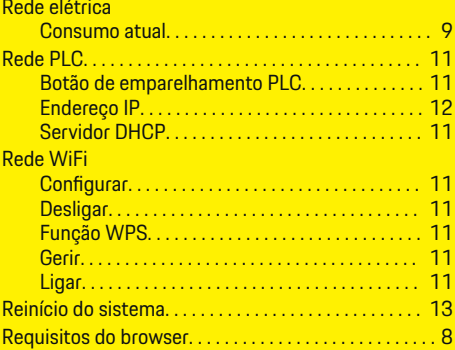

# **S**

 $\color{black}\blacklozenge$ 

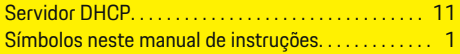

# **V**

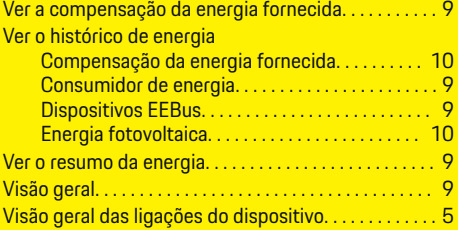

 $\bigcirc$